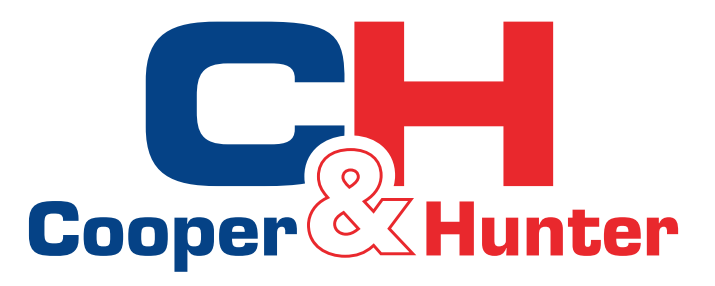

# **HomeEasy**

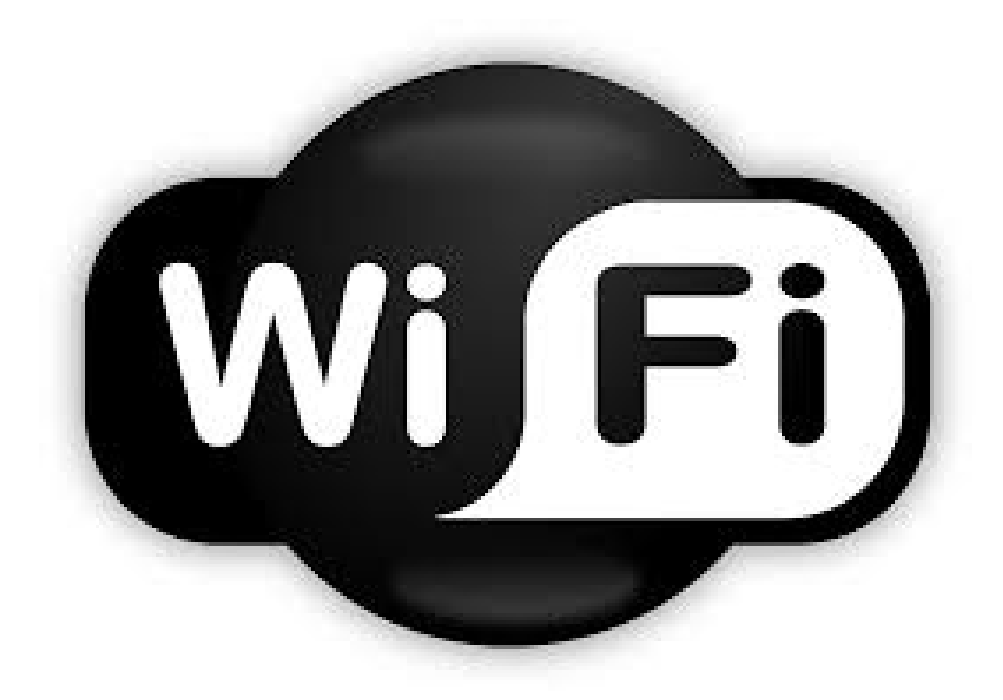

A megfelelő működés érdekében olvassa el figyelmesen ezt a kézikönyvet.

## **Utasítások:**

**1. Software telepítés**(Elsőként végezze el a szoftver telepítését és regisztráljon.)

- Használat: szüksége lesz okos telefonjára, vezeték nélküli router- és internetkapcsolatra;
- Töltse le a "HomeEasy" alkalmazást a Google play / App store áruházakból, vagy szkennelje be a QR-kódok segítségével:

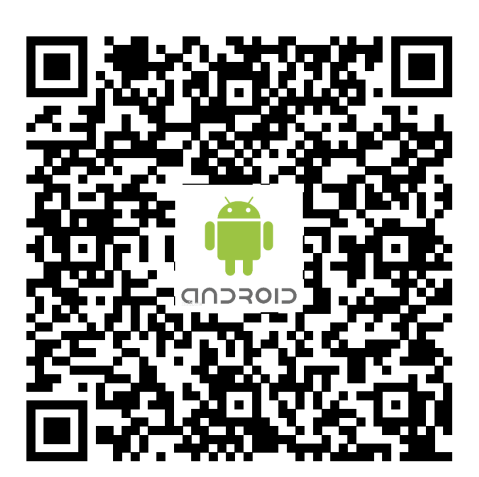

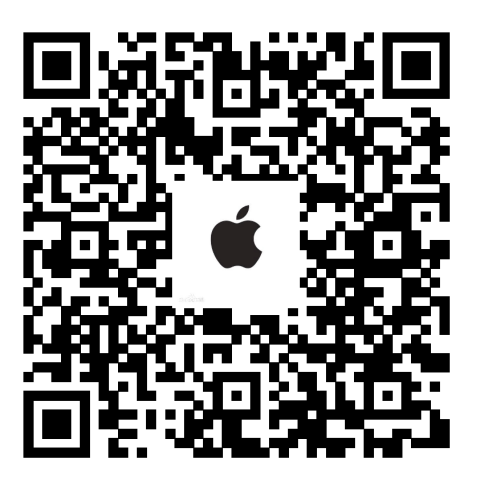

Android rendszer **Apple iOS rendszer** 

● Az applikációba történő első belépéshez szkennelje be a következő QR kódot a konfiguráláshoz.

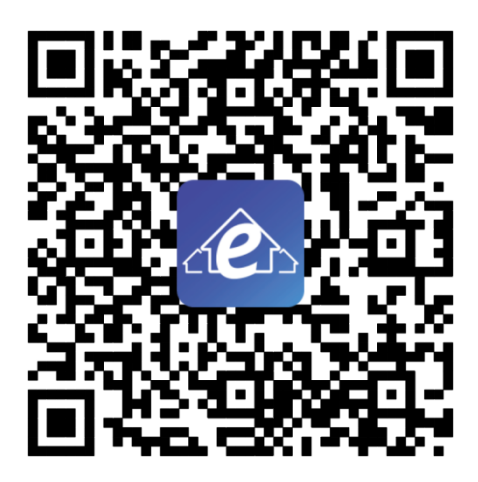

Konfigurációs QR kód

#### **2. Csatlakozás a hálozathoz**

● Nyomja meg a WiFi gombot a WiFi kapcsoló vezérléséhez.

● Első használatkor: nyomja meg a WiFi gombot a megnyitáshoz, a jelzőfény lassan villogni kezd, majd nyomja le a WiFi gombot 3 másodpercig, a hangjelző kétszer csipog, a légkondicionáló beltéri kijelzőjén 'o2' felirat jelenik meg, a WiFi jelző gyorsan villogni kezd, ezután belép a konfigurációs üzemmódba.

● Nyissa meg okos telefonián a WiFi beállításokat és csatlakoztassa a légkondicionálót, a készülék alapértelmezett neve: SMART\_XXXX , az alapértelmezett jelszó: 88888888.

● Nyissa meg a telepített applikációt, kattintson a "+" gombra a hálózati konfigurációs oldal megadásához, válassza ki a csatlakozni kívánt Wi-Fi nevet, és írja be a jelszót (például wifi\_test, 12345678), és válassza az AUTO (távoli kapcsolatot) vagy LOCAL (helyi hálózat) kapcsolatot.

● Kattintson a konfigurációs gombra a hálózat konfigurációjához, kapcsolódás után, háromszor hangjelzést ad, a légkondicionáló "O3"-at mutat, jelezve, hogy a csatlakozás sikeres volt.

● Ellenőrizze, hogy telefonja és légkondicionálója csatlakoztatva van-e ugyanahhoz a WiFi hálózathoz. Ha nincs csatlakoztatva, akkor manuálisan csatlakoztassa és utána térjen vissza az applikációhoz, az egység kereséséhez.

● A sikeres csatlakozás után térjen vissza az APP-hoz, kattintson a "Frissítés" gombra a légkondicionáló megtalálásához.

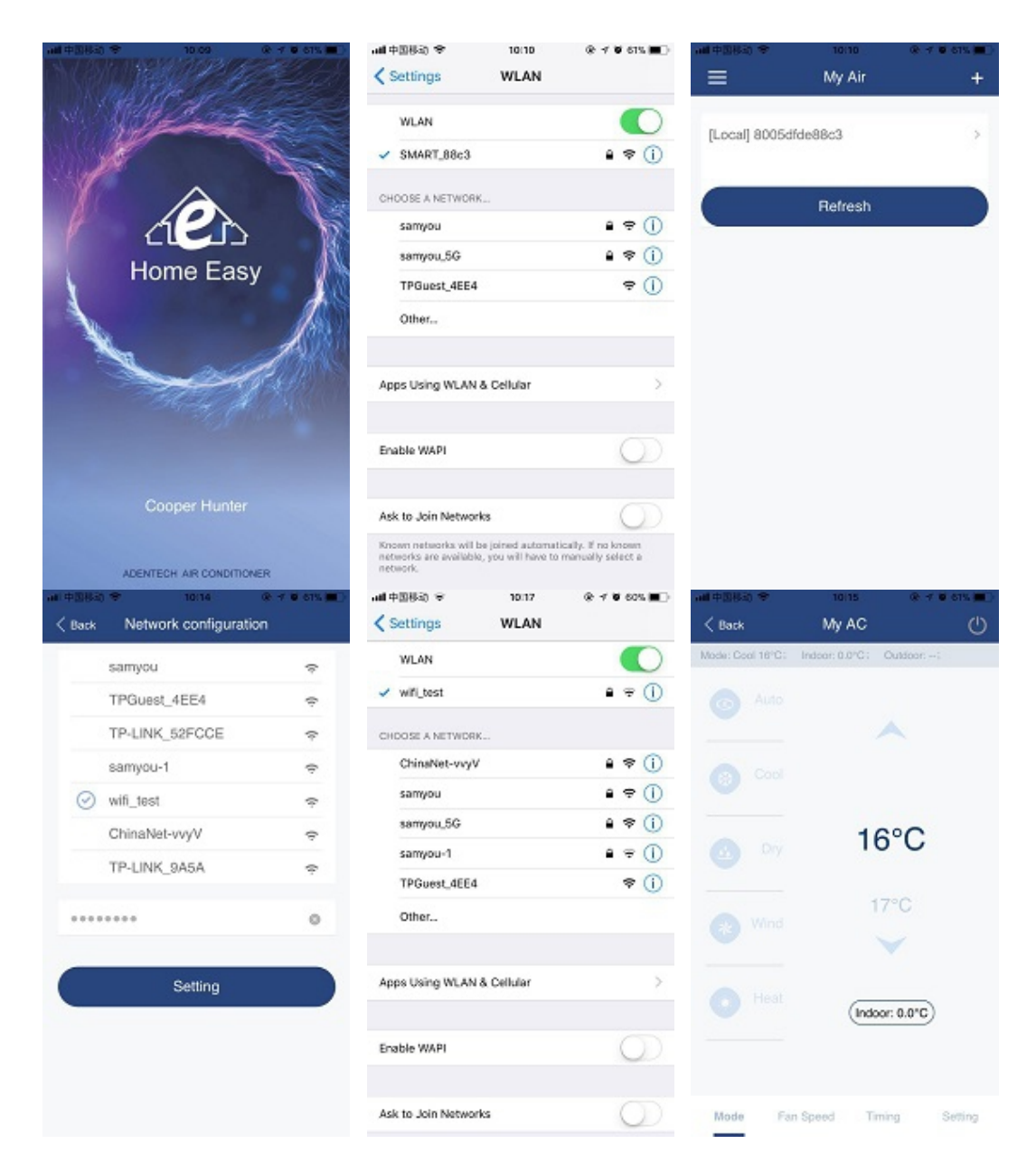

#### **3. Értesítések**

● A kommunikáció minőségének biztosítása érdekében helyezze a routert jobb jelhelyzetbe;

● Ha egy ellenőrzési kivétel történik, térjen vissza az eszközlistára, kattintson a "Frissítés" gombra, és ellenőrizze, hogy a hálózati kapcsolat rendellenes-e;

● Támogató eszközök: IOS 7 és újabb verziójú telefonok, Android 4 és újabb verziójú telefonok;

● Ha a telefonos alkalmazás frissítése miatt a kézikönyv nem érinti a tényleges interfészt, kérjük, használja a mobilalkalmazás-program interfészét.

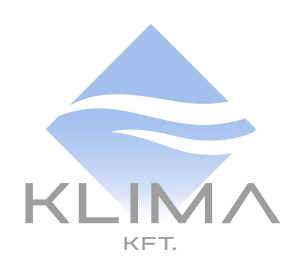

### KLIMA KFT. 1131 Budapest, Reitter Ferenc utca 132. +36 (1) 666 7001 info@klima.hu www.klima.hu